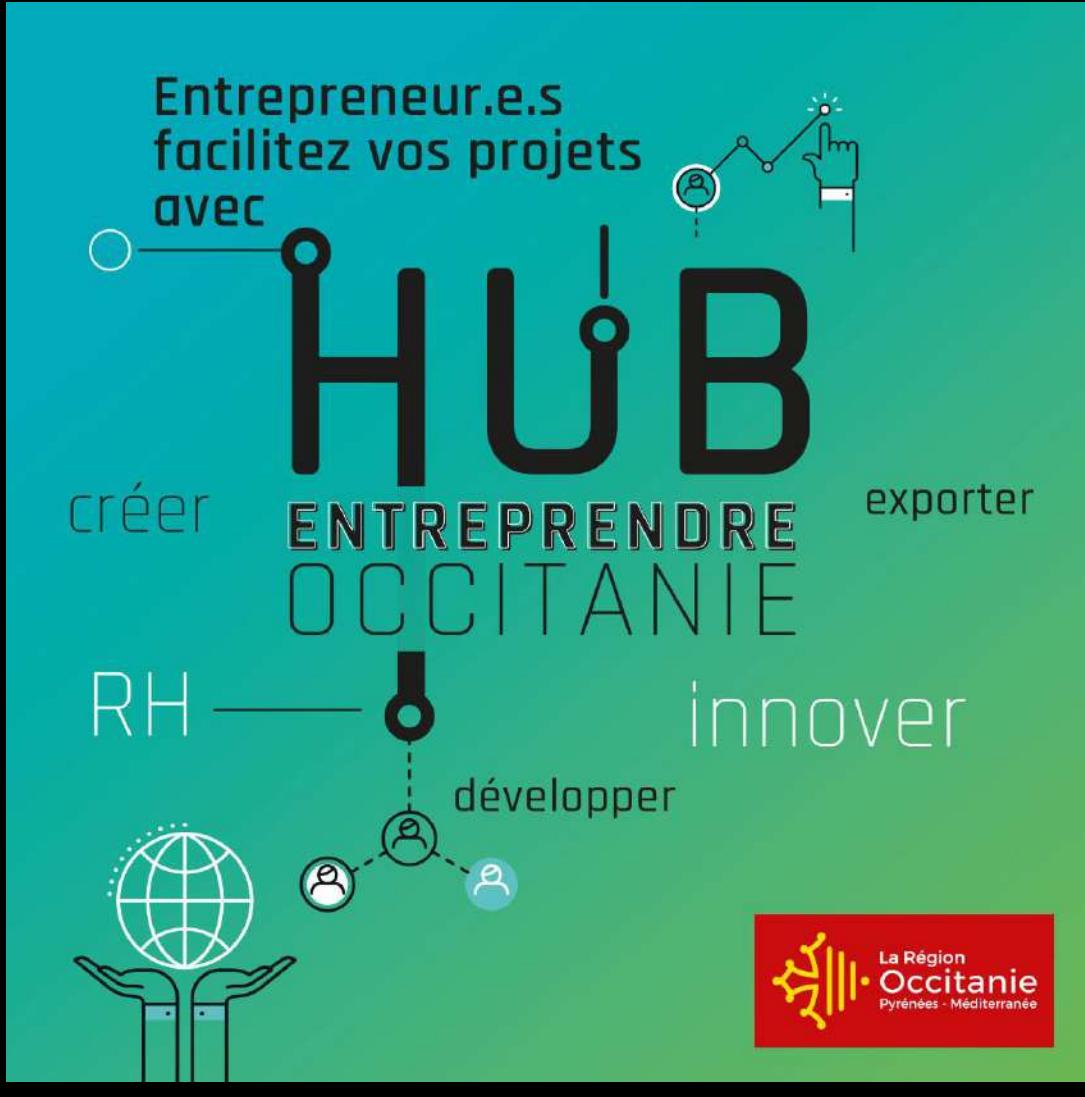

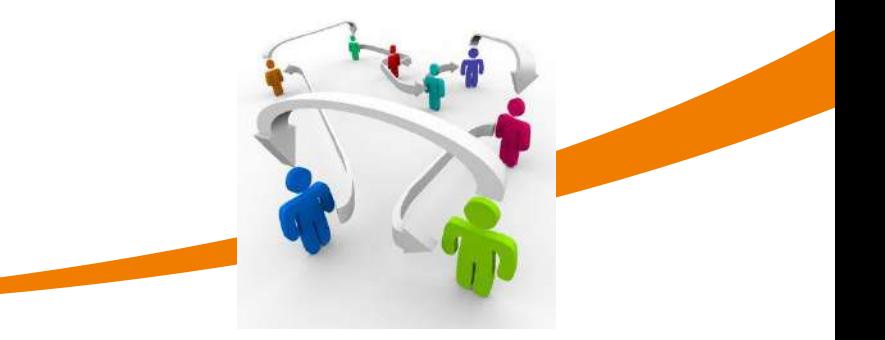

#### MANUEL UTILISATEURS ENTREPRISES

Juin 2021 Direction de l'Economie et de l'Innovation

# HUB OCCITANIE

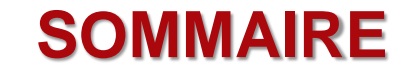

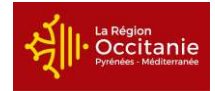

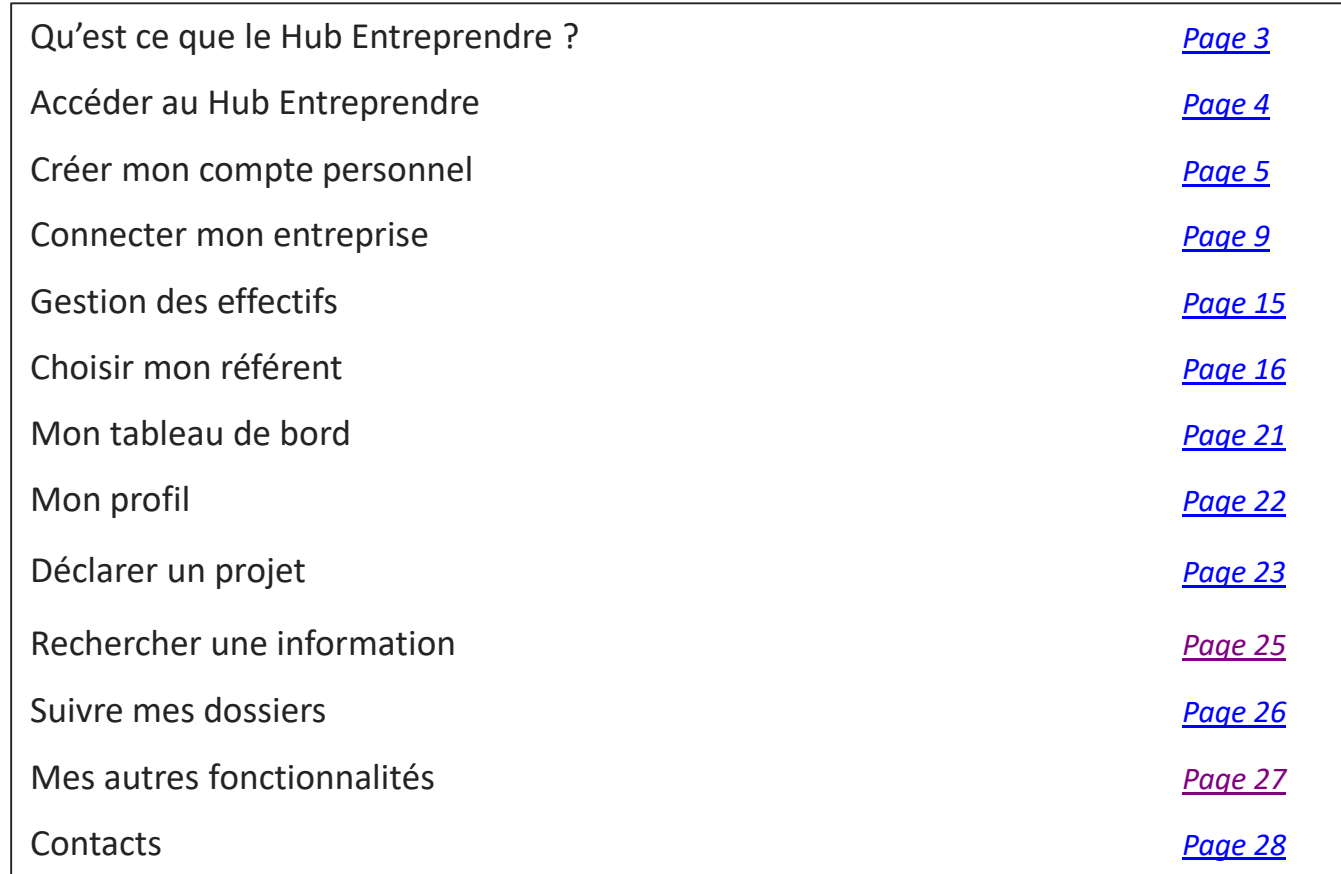

2 | Manuel utilisateurs Entreprises

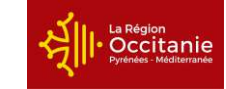

<span id="page-2-0"></span>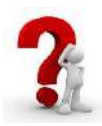

**Plateforme** de services et de solutions **en ligne** développée par la Région Occitanie à destination des **entreprises et porteurs de projet**

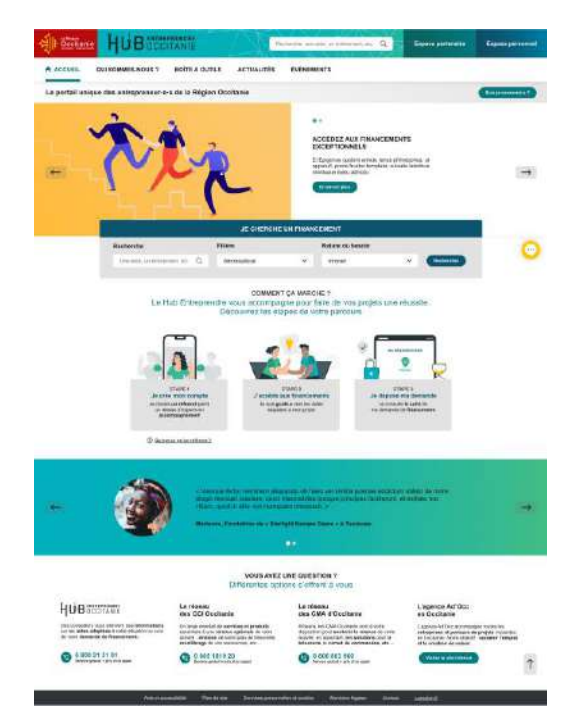

#### **Objectifs**

➢ Accompagner les créateurs, les repreneurs et les chefs

d'entreprises à travers un **parcours** 

#### **d'accompagnement** qui couvre tous leurs projets :

création ou reprise d'entreprises, implantation, croissance,

innovation, internationalisation, transmission

➢ **Simplifier les démarches** des entrepreneurs

<span id="page-3-0"></span>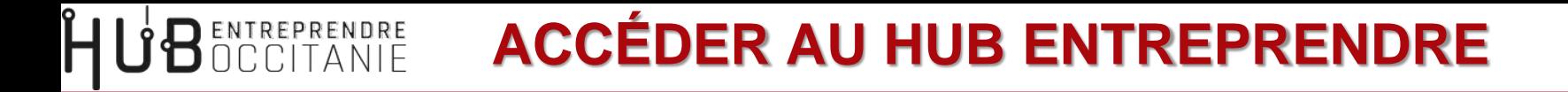

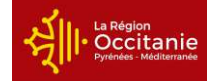

➢ Je saisis l'URL suivante dans mon navigateur : <https://hubentreprendre.laregion.fr/>

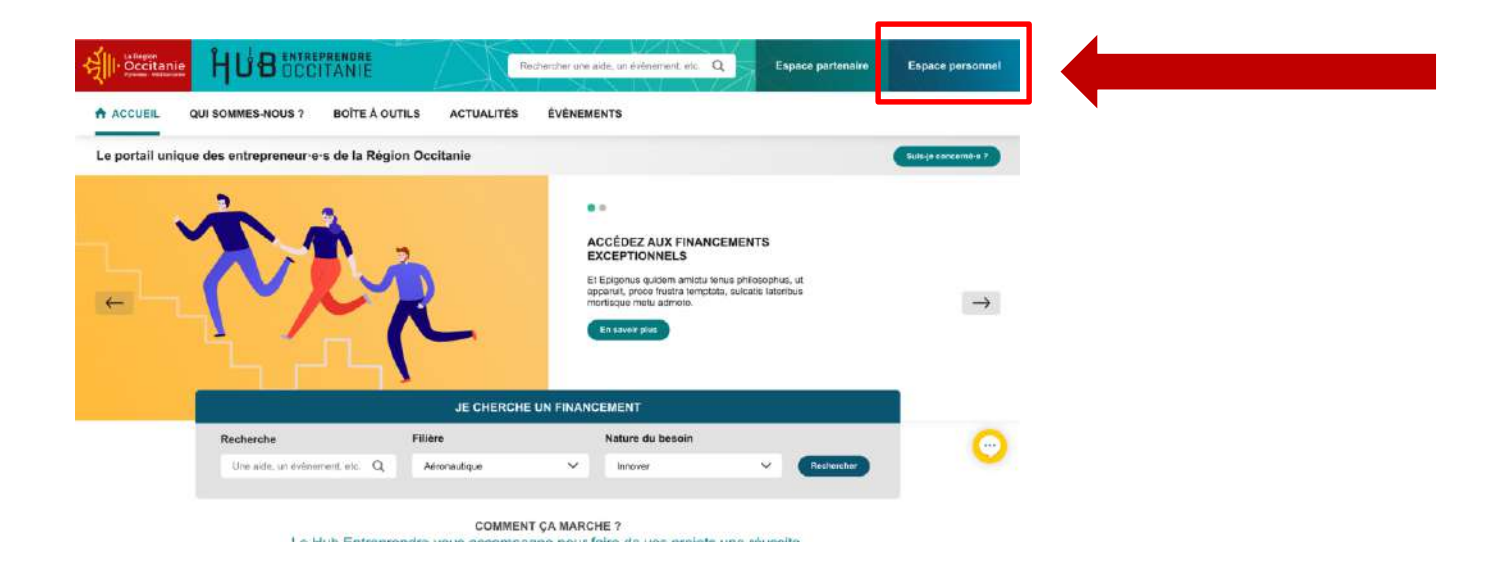

<span id="page-4-0"></span>**BENTREPRENDRE CRÉER MON COMPTE PERSONNEL (1/4)** Occitanii

Mon compte sur le Hub Entreprendre est créé en **3 étapes** :

- **1.** Je crée mon compte avec mon **identité personnelle**
- **2.** Je rattache mon compte personnel à **une entreprise** en entrant son SIRET

**3.** Je définis **mon rôle dans l'entreprise** : mandataire social, collaborateur ou prestataire externe

**BENTREPRENDRE CRÉER MON COMPTE PERSONNEL (2/4)** 

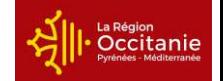

#### ➢ Je clique sur le bouton « **Créer un compte** »

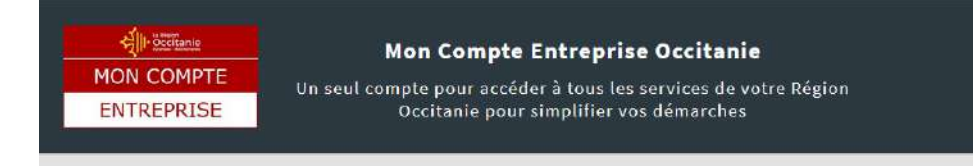

#### Connexion

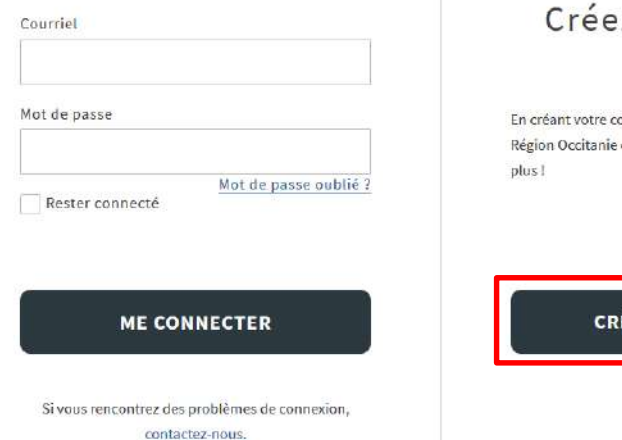

#### Nouvel utilisateur? Créez un compte

En créant votre compte, accédez aux plateformes de La Région Occitanie dédiées aux entreprises. N'attendez

**CRÉER UN COMPTE** 

**BENTREPRENDRE CRÉER MON COMPTE PERSONNEL (3/4)** 

La Région<br>Occitanie

#### ➢ Je crée mon compte avec mon **identité personnelle**

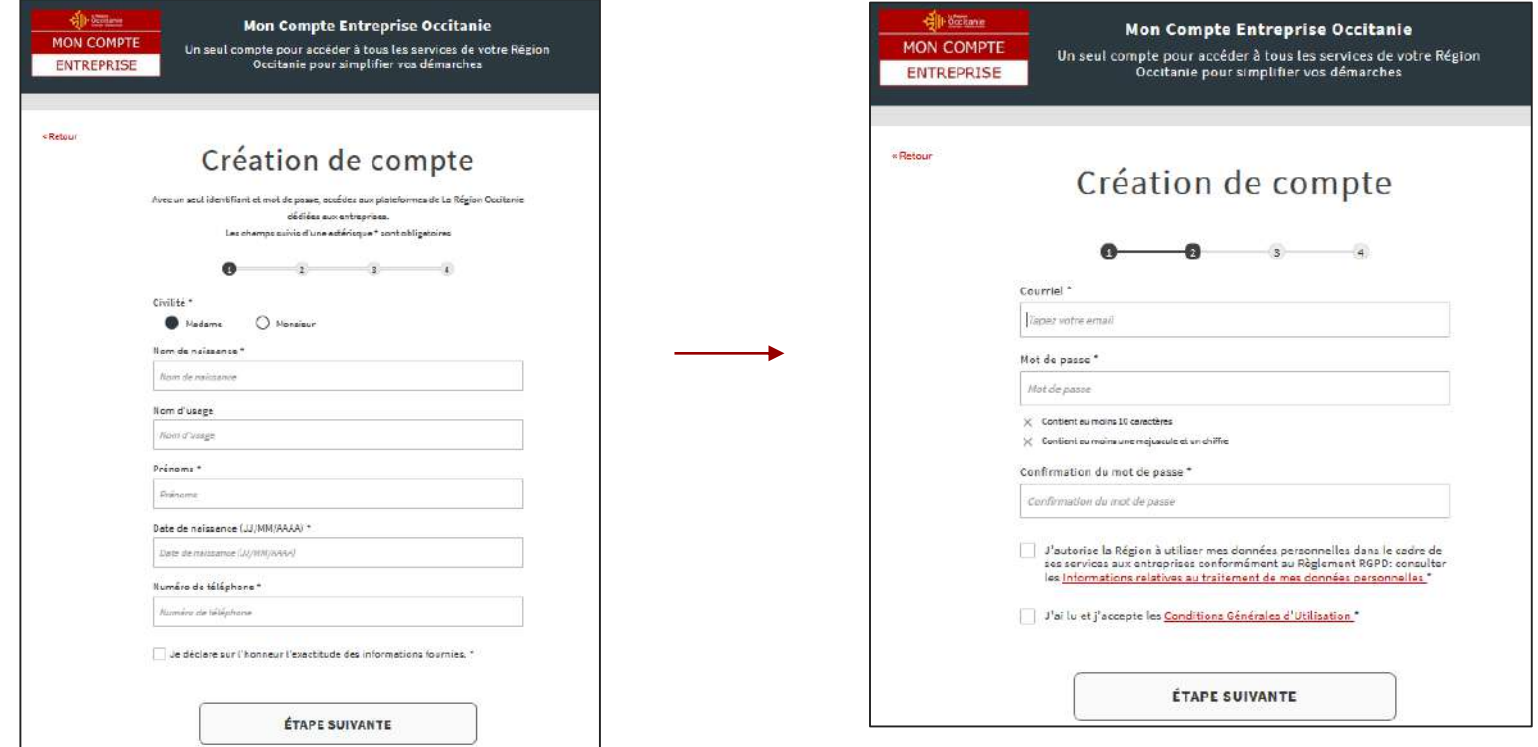

**U'BENTREPRENDRE CRÉER MON COMPTE PERSONNEL (4/4)** La Région Occitanie

➢ Je valide mon inscription via le **lien reçu sur mon adresse mail**

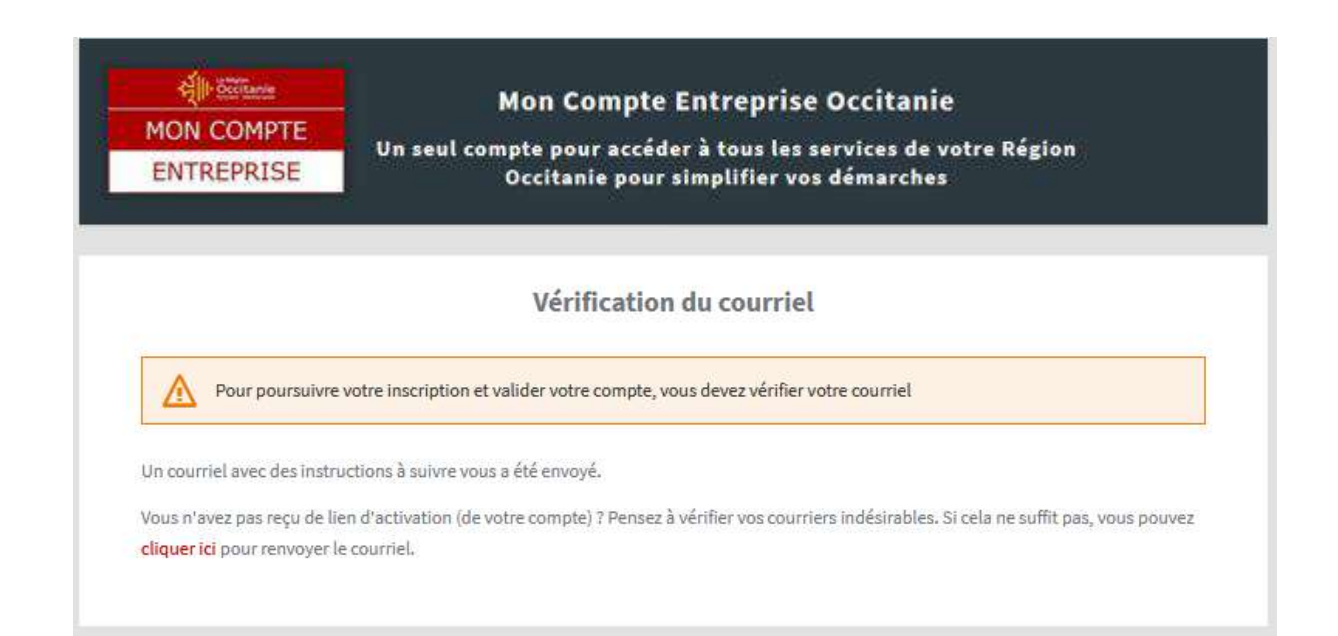

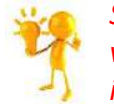

*Si je ne le reçois pas, je vérifie mes courriers indésirables*

#### ➢ Pour connecter mon entreprise, je clique sur le bouton « **Ajouter** » et saisis mon SIRET

<span id="page-8-0"></span>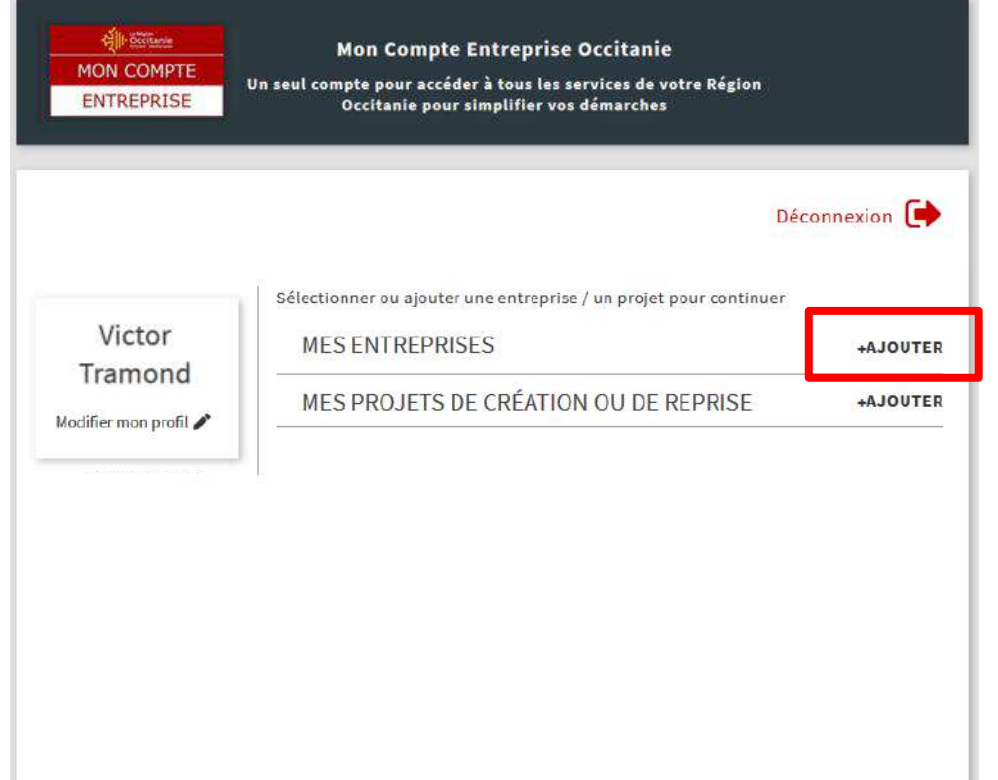

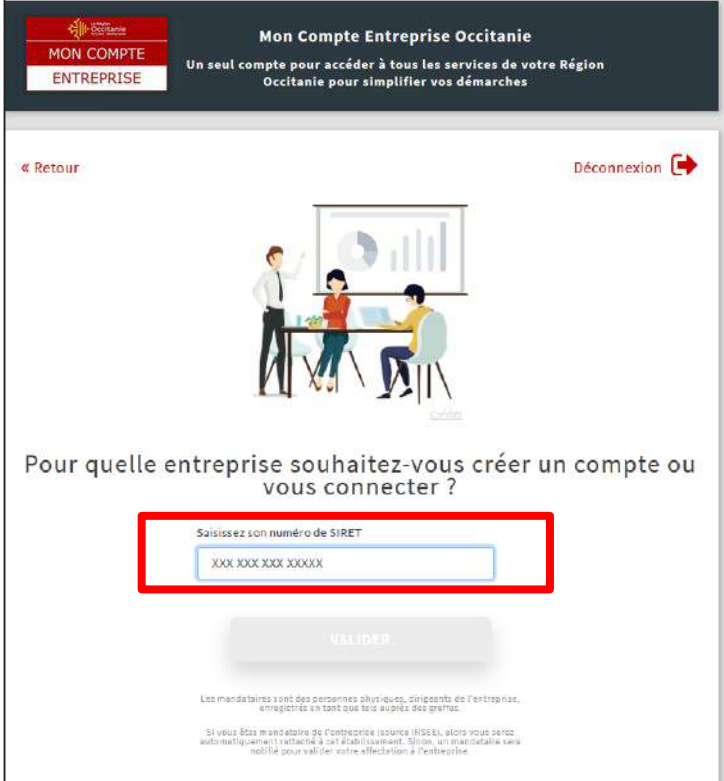

La Région Occitanie Ĥ **BENTREPRENDRE CONNECTER MON ENTREPRISE (2/6)** 

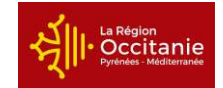

#### ➢ Je sélectionne **mon rôle au sein de l'entreprise**

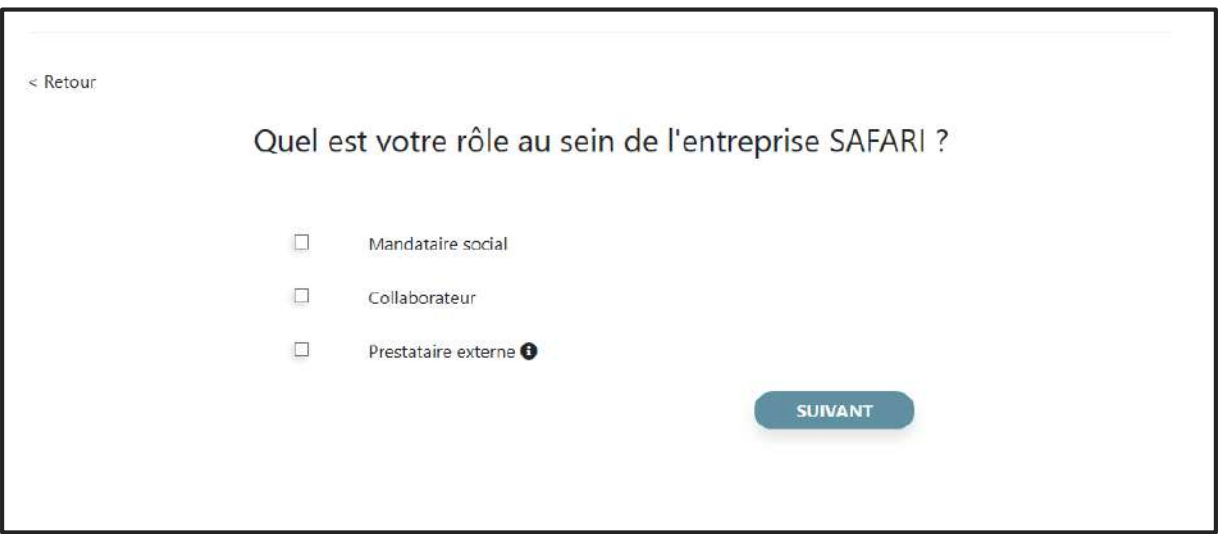

# **BENTREPRENDRE CONNECTER MON ENTREPRISE (3/6)**

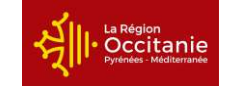

➢ Si je suis **mandataire social**, j'accède directement à mon entreprise

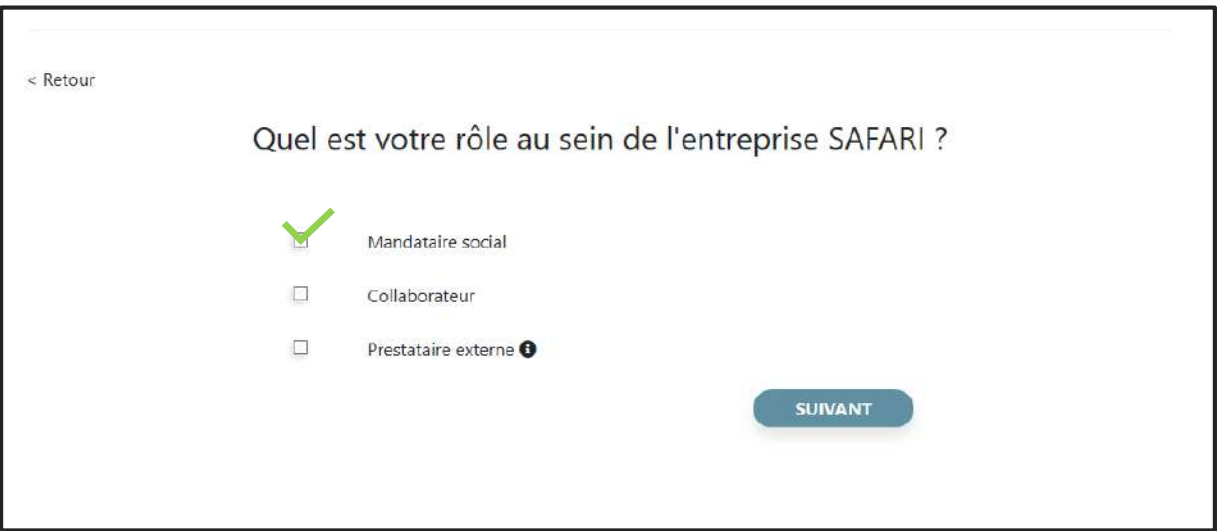

➢ Si je suis **collaborateur.rice ou prestataire externe** (ex. comptable) et si le mandataire social a déjà un compte sur le Hub : un mail de notification est envoyé à ce dernier l'informant que je me suis connecté.e à son entreprise

Occitanie

**CONNECTER MON ENTREPRISE (4/6)** 

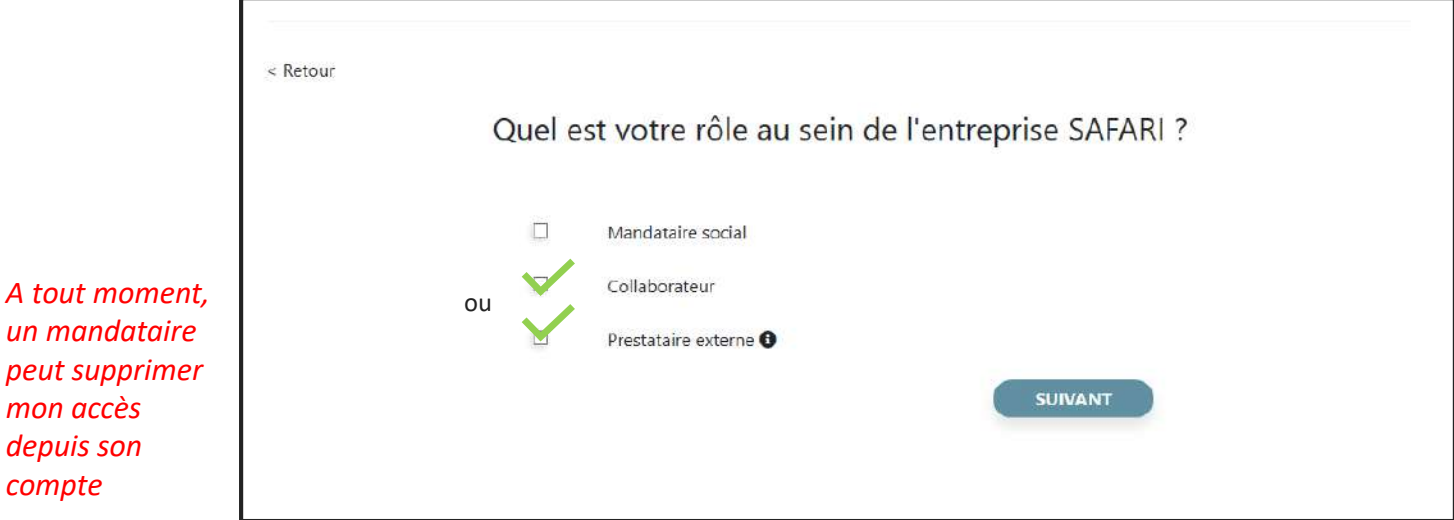

➢ Si je suis **collaborateur.rice ou prestataire externe** (ex. comptable) et si le mandataire social n'a pas de compte sur le Hub : je renseigne les coordonnées de ce dernier. Un mail de notification lui est envoyé, l'informant que je me suis connecté.e à son entreprise

Occitanie

**BOCCITANIE CONNECTER MON ENTREPRISE (5/6)** 

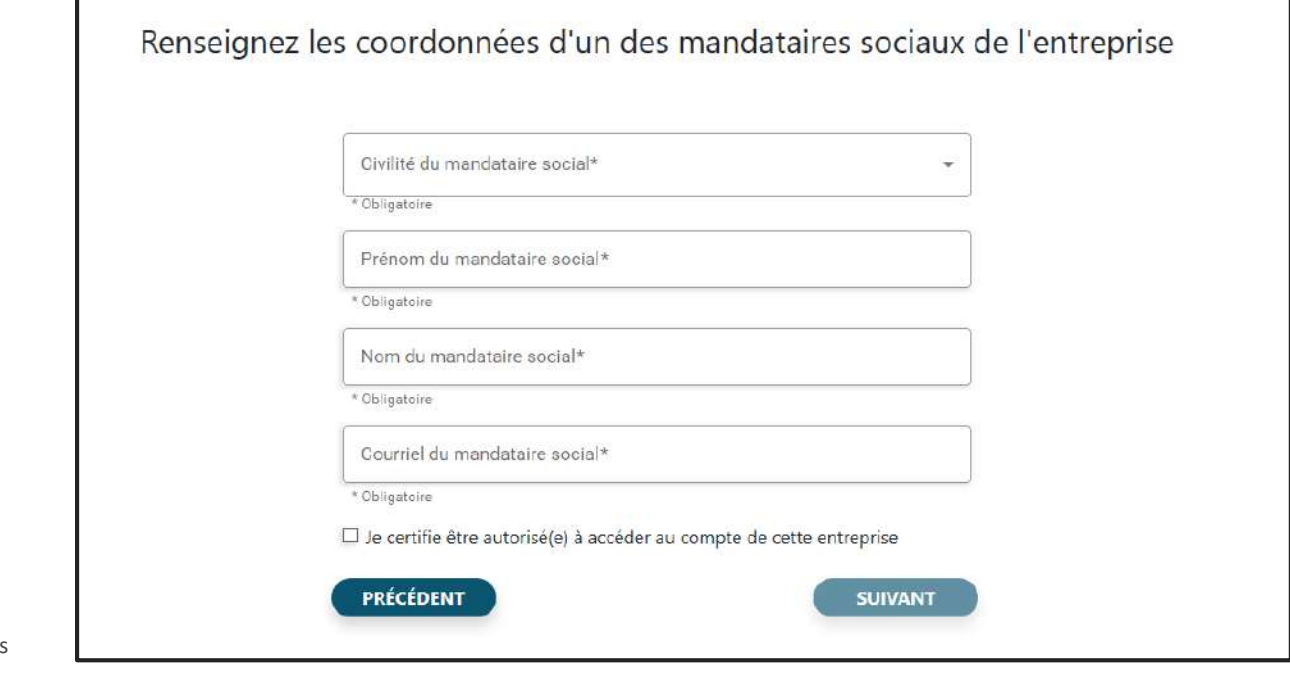

*A tout moment, un mandataire peut supprimer mon accès depuis son compte*

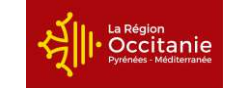

#### ➢ Je suis bien **rattaché.e à mon(mes) entreprise(s)**

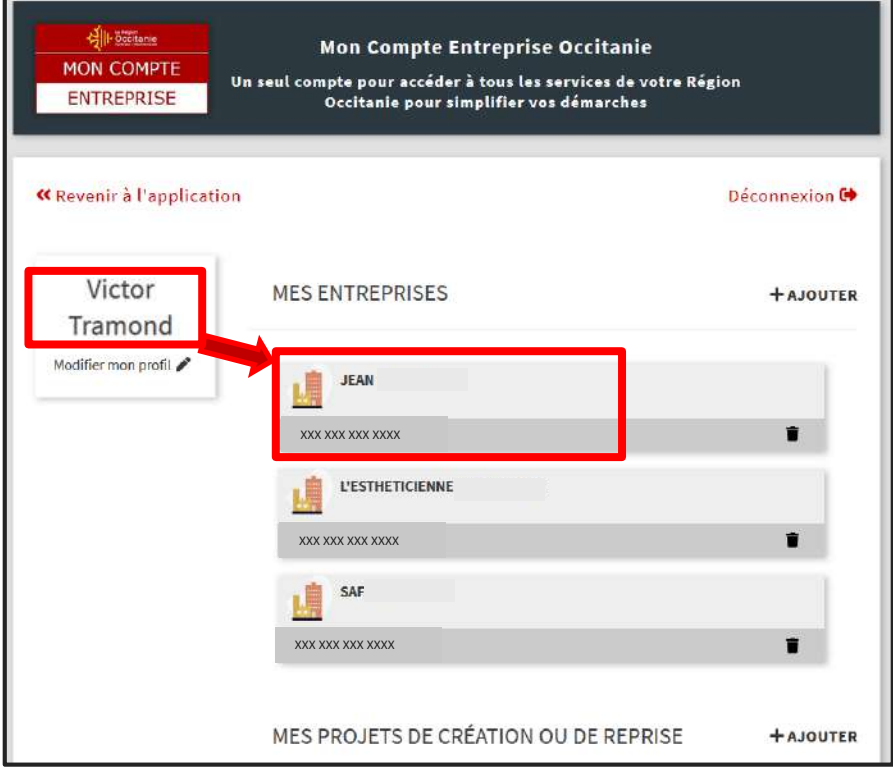

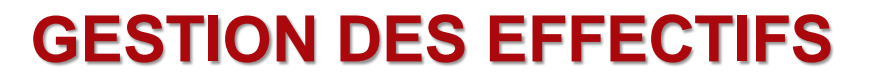

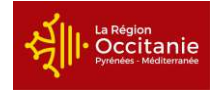

➢ Si je suis **mandataire**, je peux supprimer les accès des collaborateurs et prestataires qui sont connectés à mon entreprise

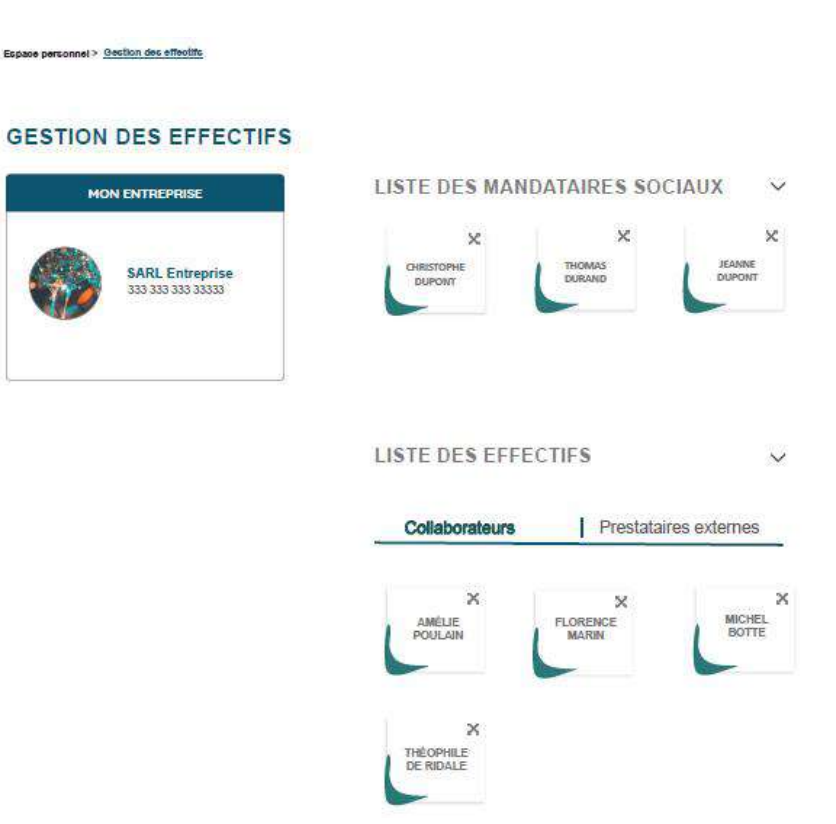

ENTREPR

<span id="page-14-0"></span>Q

## **CHOISIR MON REFERENT (1/5)**

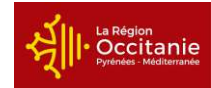

#### Je définis le référent de mon entreprise

Le référent est mon interlocuteur privilégié :

- · Il est membre du réseau des développeurs économiques
- · Il crée le lien avec d'autres spécialistes par filière ou thématique
- · Il simplifie mes démarches

<span id="page-15-0"></span>**BENTREPRENDRE** 

Revoir la présentation du rôle de référent

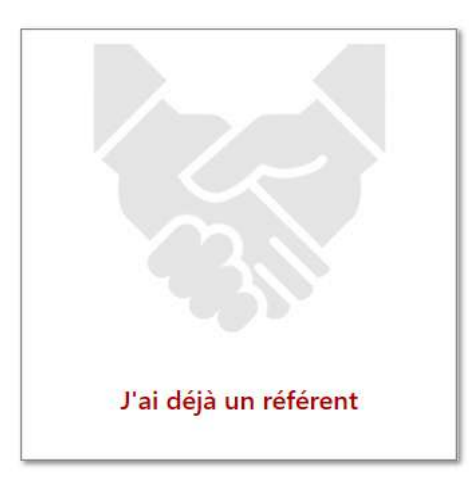

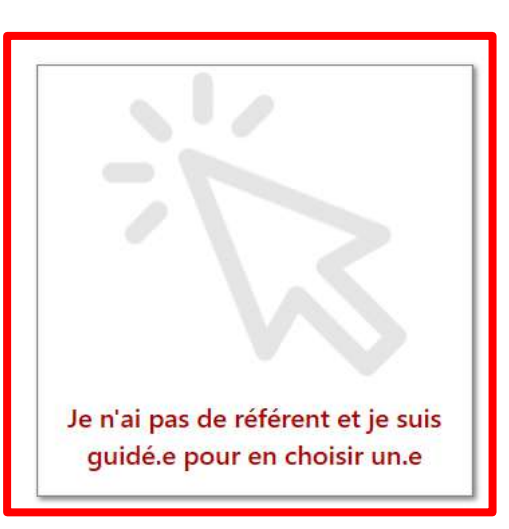

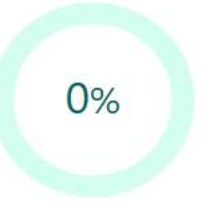

### **CHOISIR MON REFERENT (2/5)**

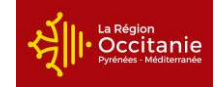

➢ Je déclare une ou plusieurs **activités** et le **département** de mon entreprise

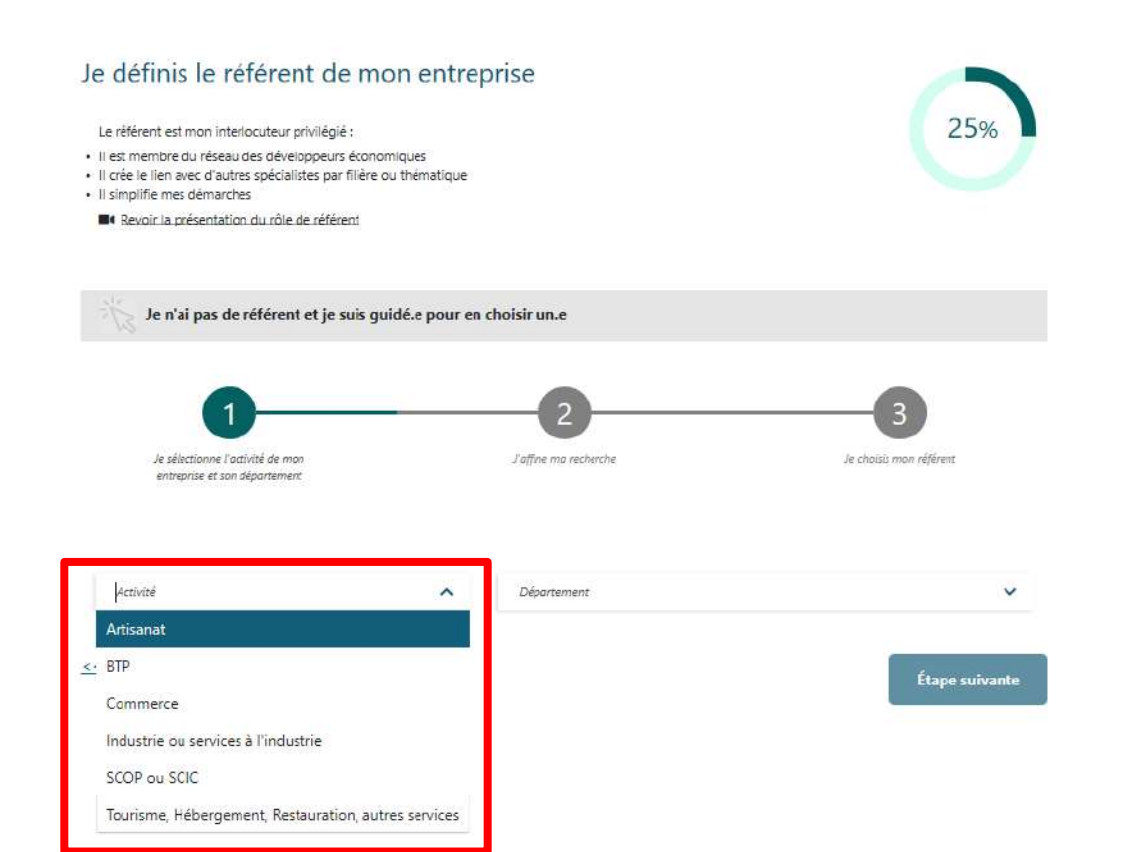

BOCCITANIE

## **CHOISIR MON REFERENT (3/5)**

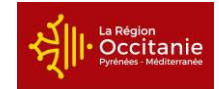

#### **Si mon entreprise a une activité Industrie ou services à l'industrie,** je sélectionne 2 critères obligatoires :

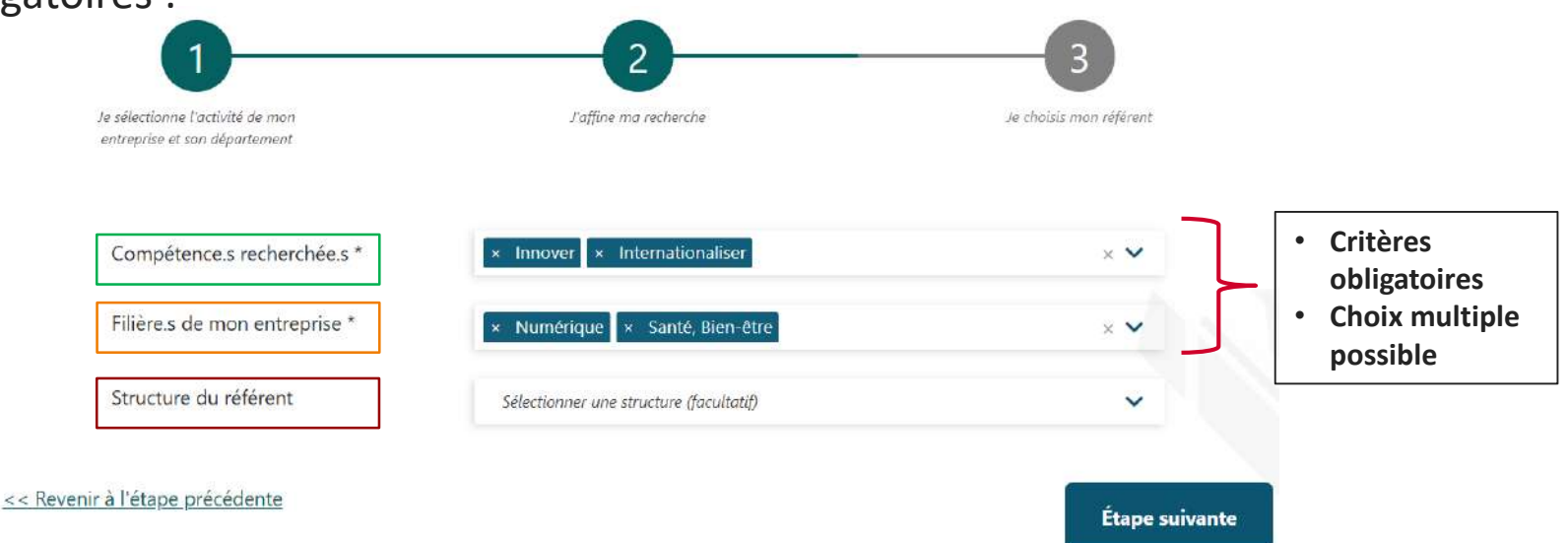

**E** Compétence.s recherchée.s : les compétences de mon référent, utiles au développement de mon entreprise

Filière.s de mon entreprise : les filières dont relève l'activité de mon entreprise (produits, services) et/ou marchés adressés

Structure du référent : si je le souhaite, je sélectionne une structure d'accompagnement

18 | Manuel utilisateurs Entreprises

## **CHOISIR MON REFERENT (4/5)**

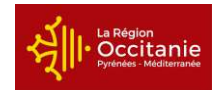

#### **Si mon entreprise relève d'une autre activité :**

- Artisanat
- BTP
- Commerce
- SCOP ou SCIC
- Tourisme, Hébergement, Restauration, autres services

Après avoir sélectionné mon département, si je le souhaite, je sélectionne une structure d'accompagnement

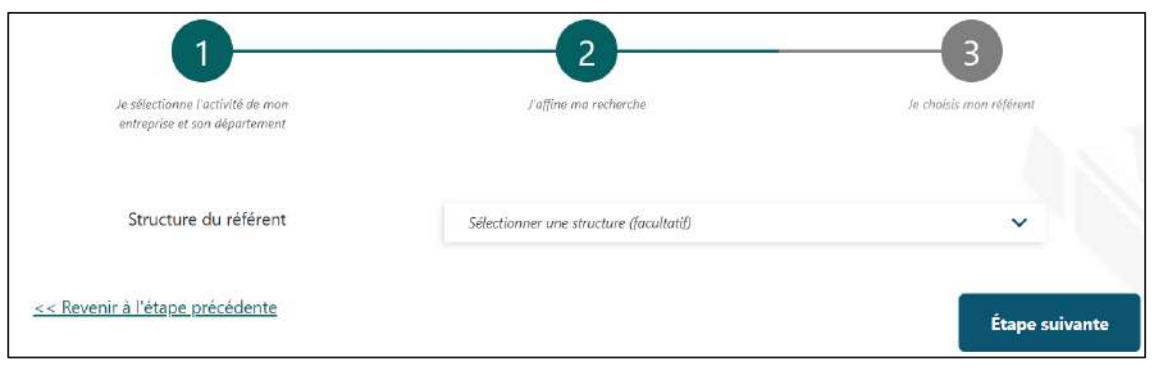

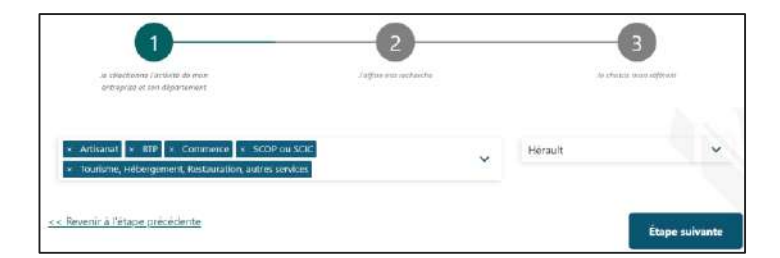

## **CHOISIR MON REFERENT (5/5)**

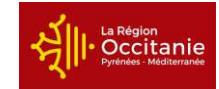

#### ➢ Je **sélectionne** un référent parmi les résultats proposés et l'**enregistre**

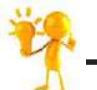

**Je peux dès à présent échanger avec mon référent sur la solution la plus adaptée au développement de mon entreprise**

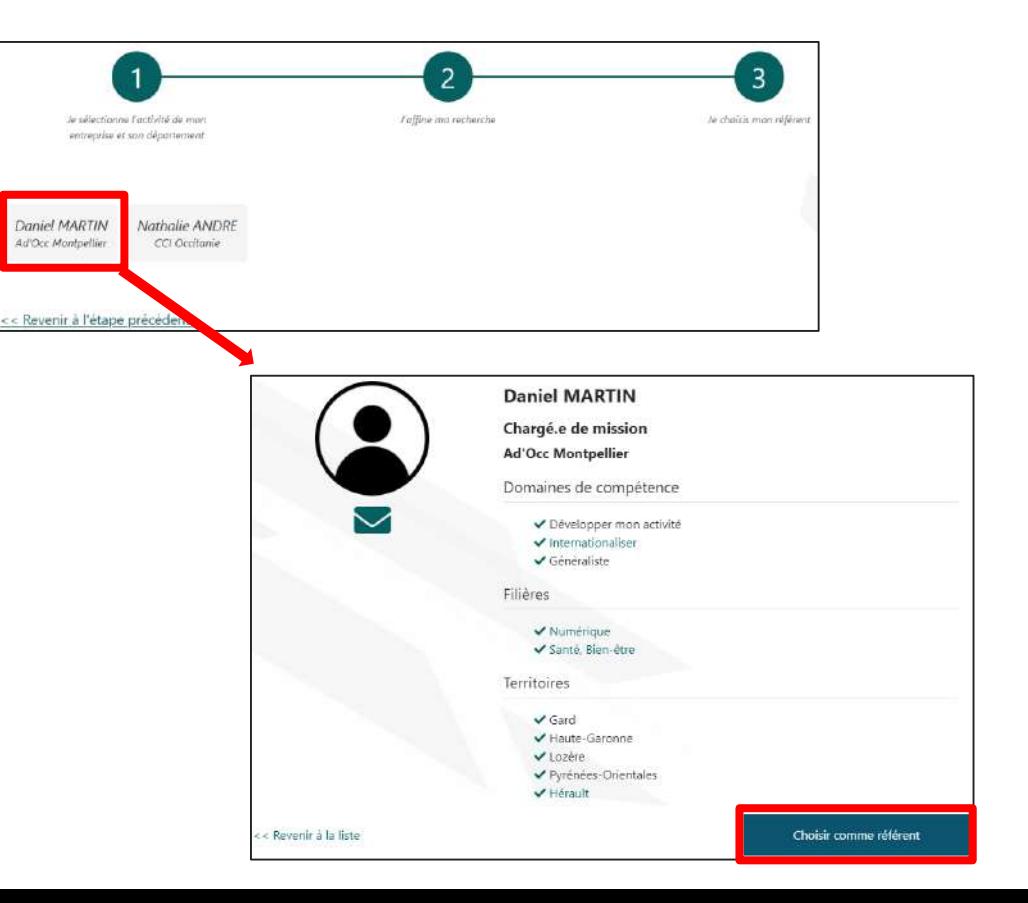

**A ENTREPRENDRE** 

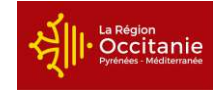

**« Suivi de mes projets »** : présente tous les projets enregistrés dans le Hub Entreprendre par l'entreprise

**UBENTREPRENDRE** 

<span id="page-20-0"></span>Ō

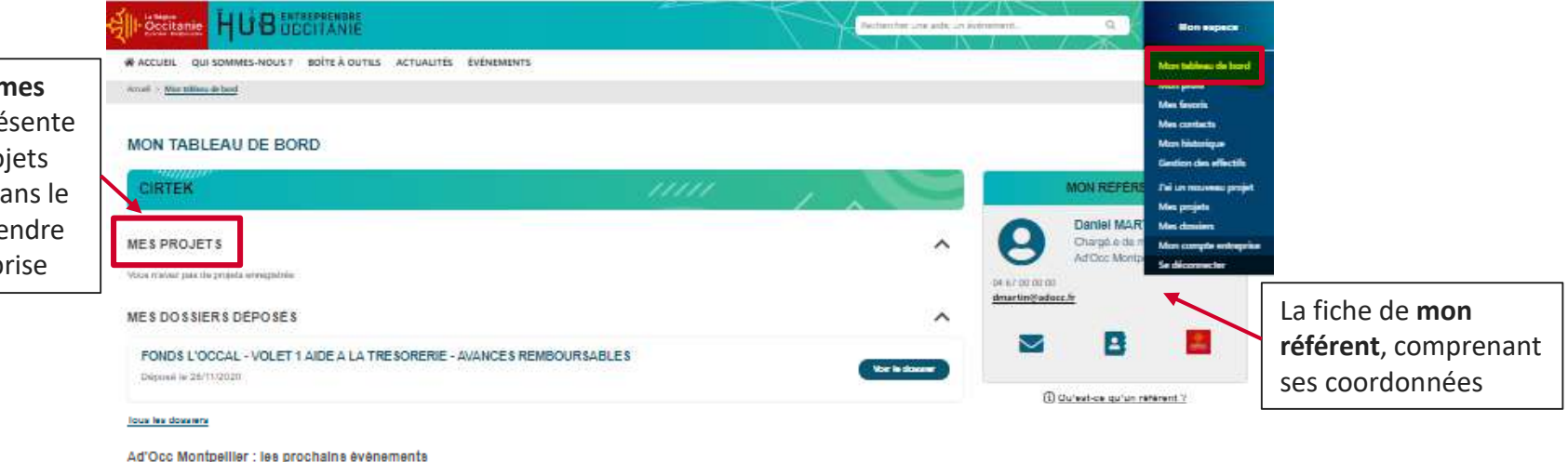

lous les événements

<span id="page-21-0"></span>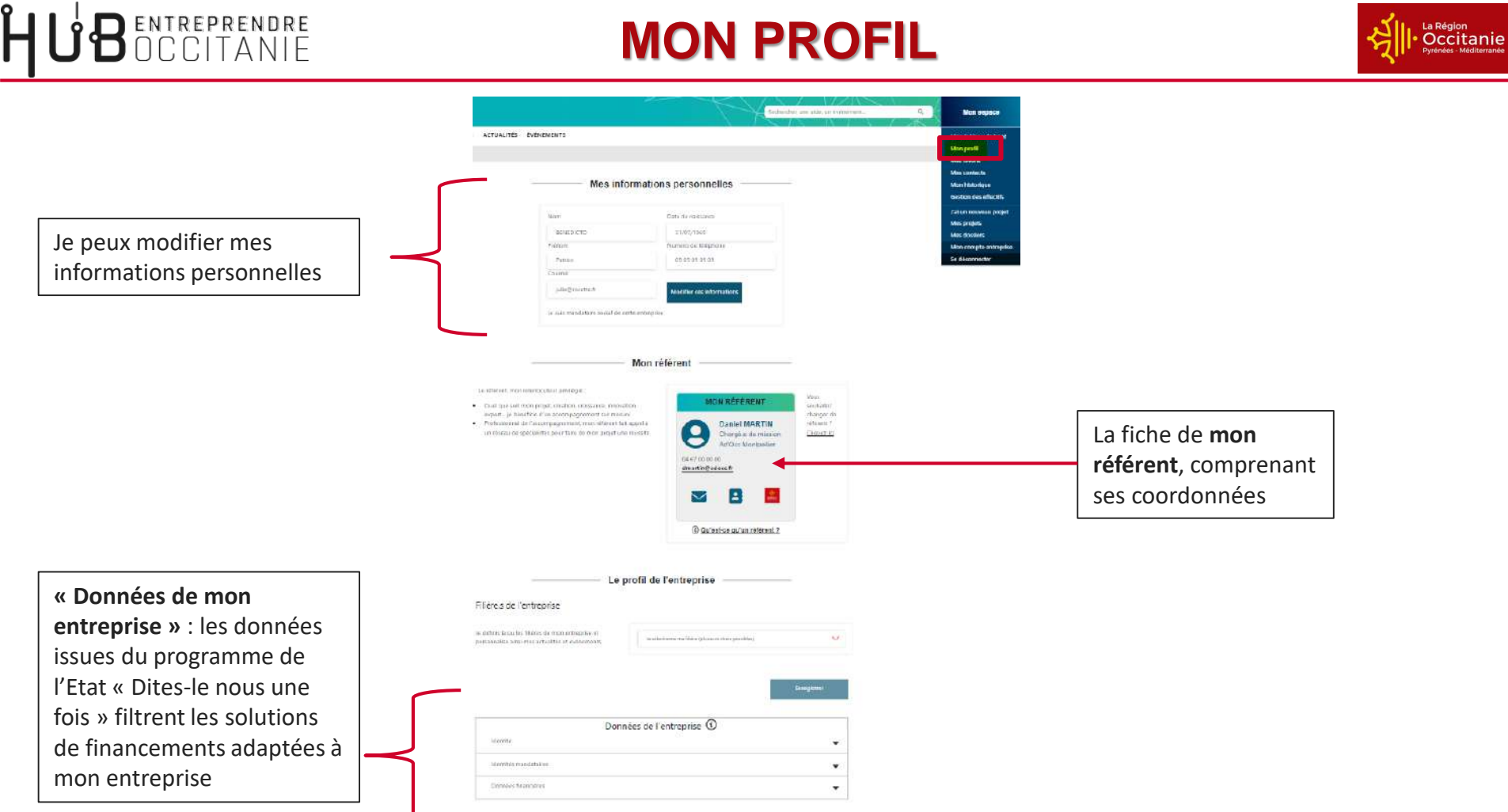

# **DECLARER UN PROJET (1/2)**

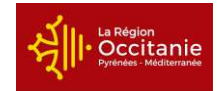

- <span id="page-22-0"></span>➢ Depuis le bouton « J'ai un nouveau projet », je suis guidé.e vers les solutions les plus adaptées à mon projet :
	- Des financements et appels à projets
	- Des outils

reprendre<br>CLTANIF

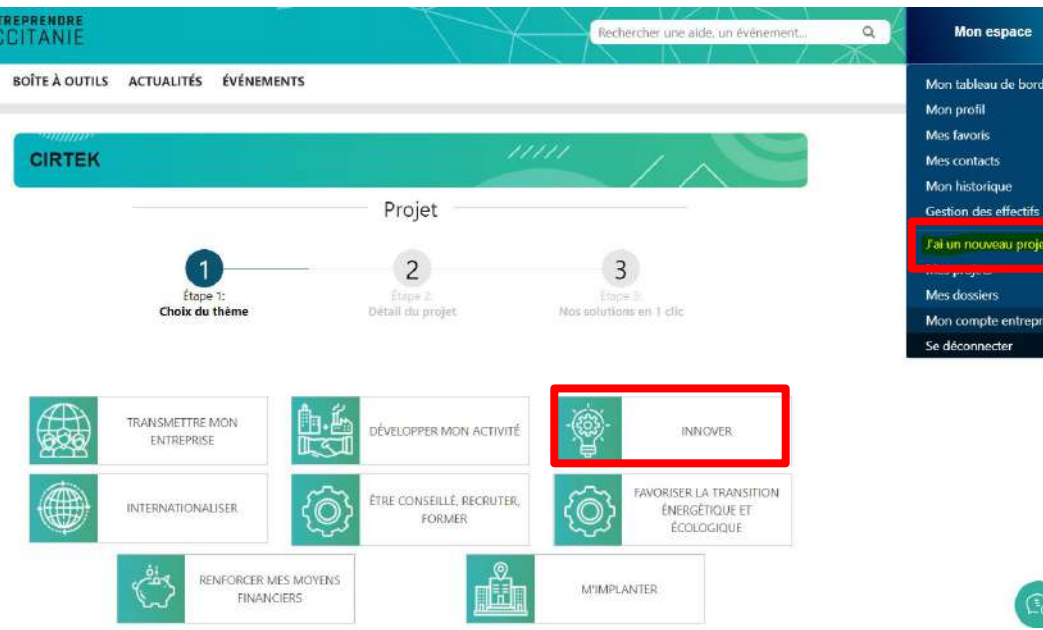

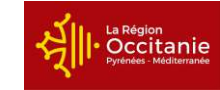

- $\triangleright$  J'enregistre mon projet pour le consulter lors d'une prochaine connexion
- ➢ Les informations renseignées sont partagées avec mon référent, qui me rappelle sous 7 jours ouvrés

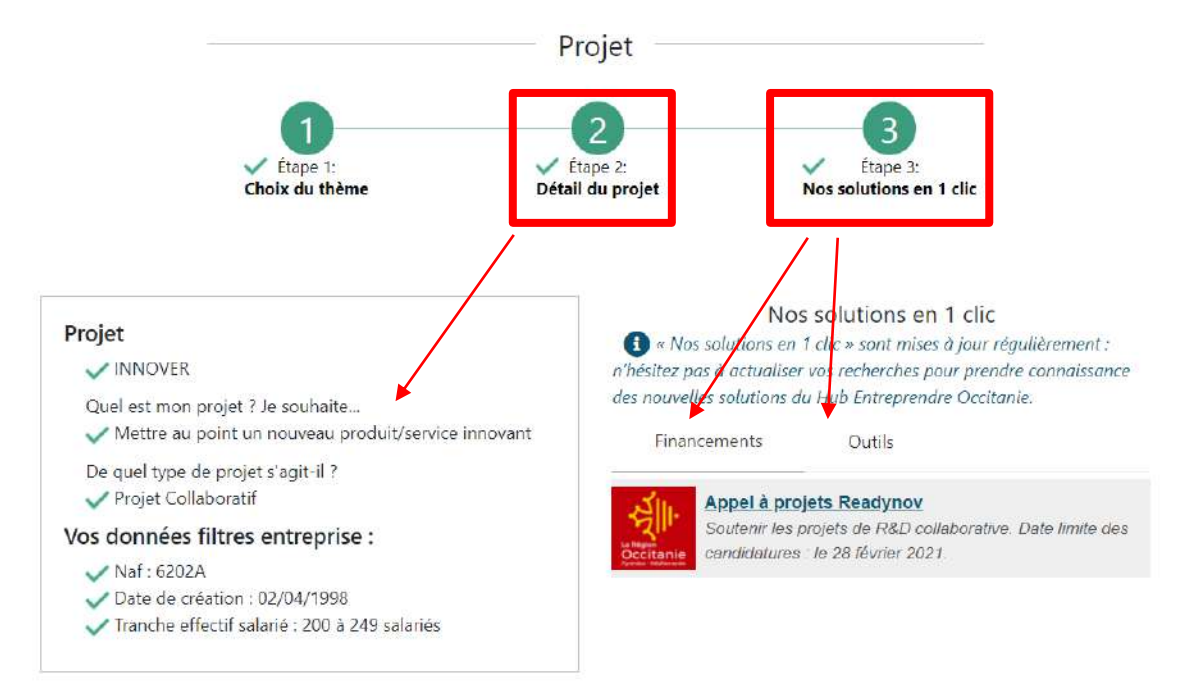

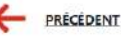

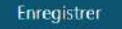

**RECHERCHER UNE INFORMATION**

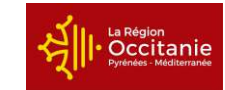

- <span id="page-24-0"></span>➢ Depuis le moteur de recherche, j'accède à :
	- **Des financements et appels à projets**
	- **Des outils sur différentes thématiques**

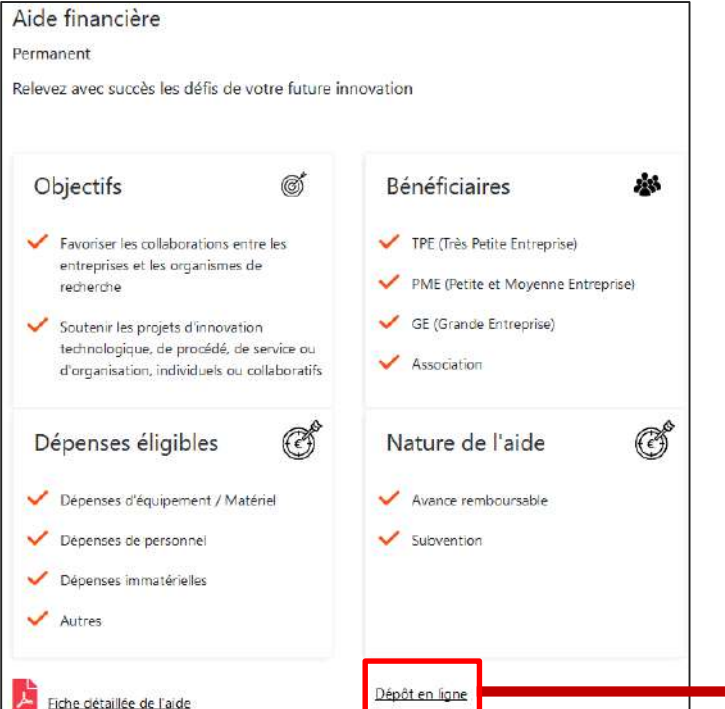

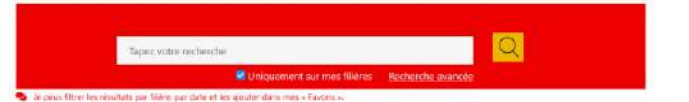

*Mon compte dans le Hub me permet de déposer mon dossier de demande d'aide*

*Si vous aviez déjà un compte sur la plateforme Mes aides en ligne, vous pourrez le rattacher pour avoir un seul et unique compte*

Votre connexion à Mon Compte Entreprise a bien réussi

A Un compte avec la même adresse électronique existe déja, voulezvous vous rattacher à ce compte existant ?

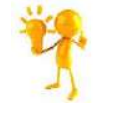

*Sur la page d'un financement, j'ai accès à la fiche détaillée de l'aide et au dossier de demande*

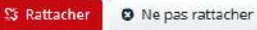

<span id="page-25-0"></span>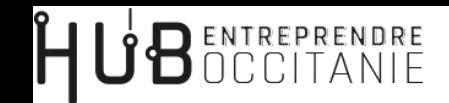

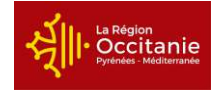

➢ Depuis le bouton « **Mes dossiers** », je peux consulter l'état d'avancement de **Mes dossiers de financement déposés** auprès de la Région

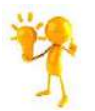

*Ces informations sont consultables par mon référent*

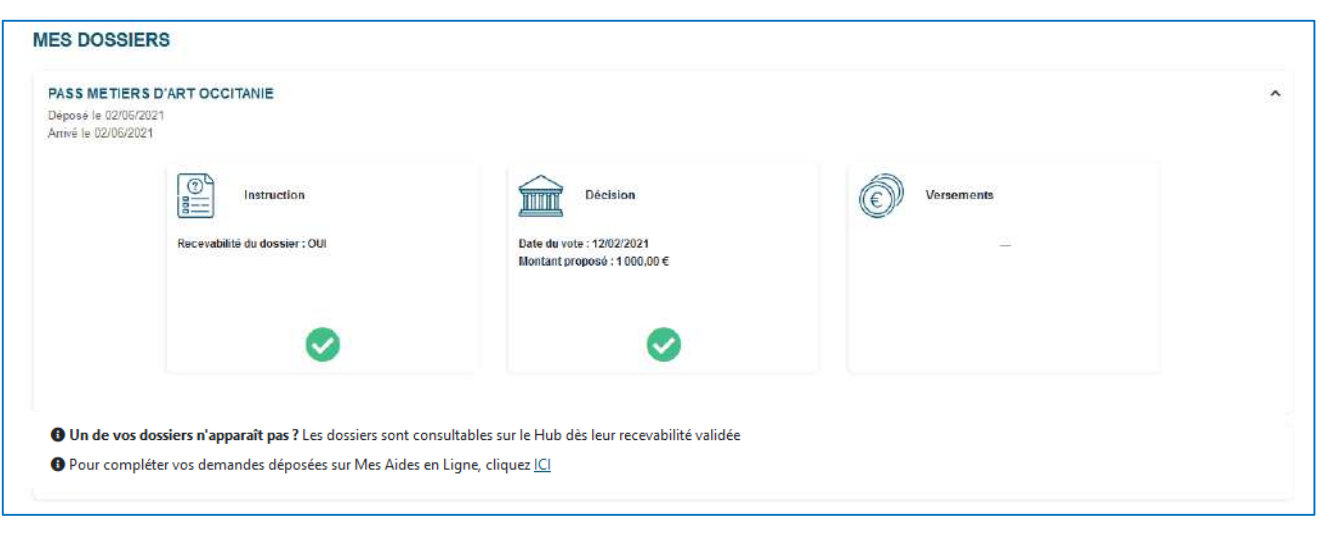

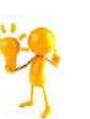

*Une fois l'aide financière votée, je reçois l'acte attributif (arrêté ou convention) dans lequel sont notamment précisés les modalités de versement de l'aide :*  ✓ *avance* 

- ✓ *acompte*
- ✓ *versement unique*
- ✓ *solde*

 $\triangleright$  J'accède à :

# <span id="page-26-0"></span>**MES AUTRES FONCTIONNALITES** → J'accède à d'**autres fonctionnalités** en cliquant sur le bouton de Monespace de la en Mon tableau de bord Mon profil • **Mon profil :** je peux modifier mes coordonnées personnelles Mes favoris • **Mes contacts :** je retrouve les coordonnées de mon référent et des Mes contacts experts mobilisés sur mes projets Mes projets

• **Rechercher** un contact ou une information

• **Mes favoris :** je peux enregistrer des informations afin de les retrouver facilement

• **Gestion des effectifs :** si je suis mandataire, je peux supprimer les accès des collaborateurs et prestataires qui sont connectés à mon entreprise

- **Mes projets :** je retrouve les projets que j'ai enregistrés
- 

Mon historique **Gestion des effectifs** J'ai un nouveau projet Mes dossiers Mon compte entreprise

Se déconnecter

haut à droite de l'écran

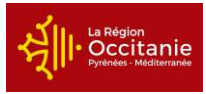

<span id="page-27-0"></span>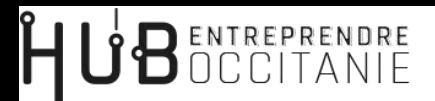

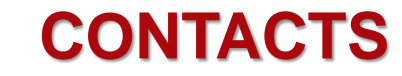

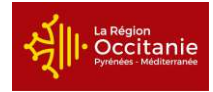

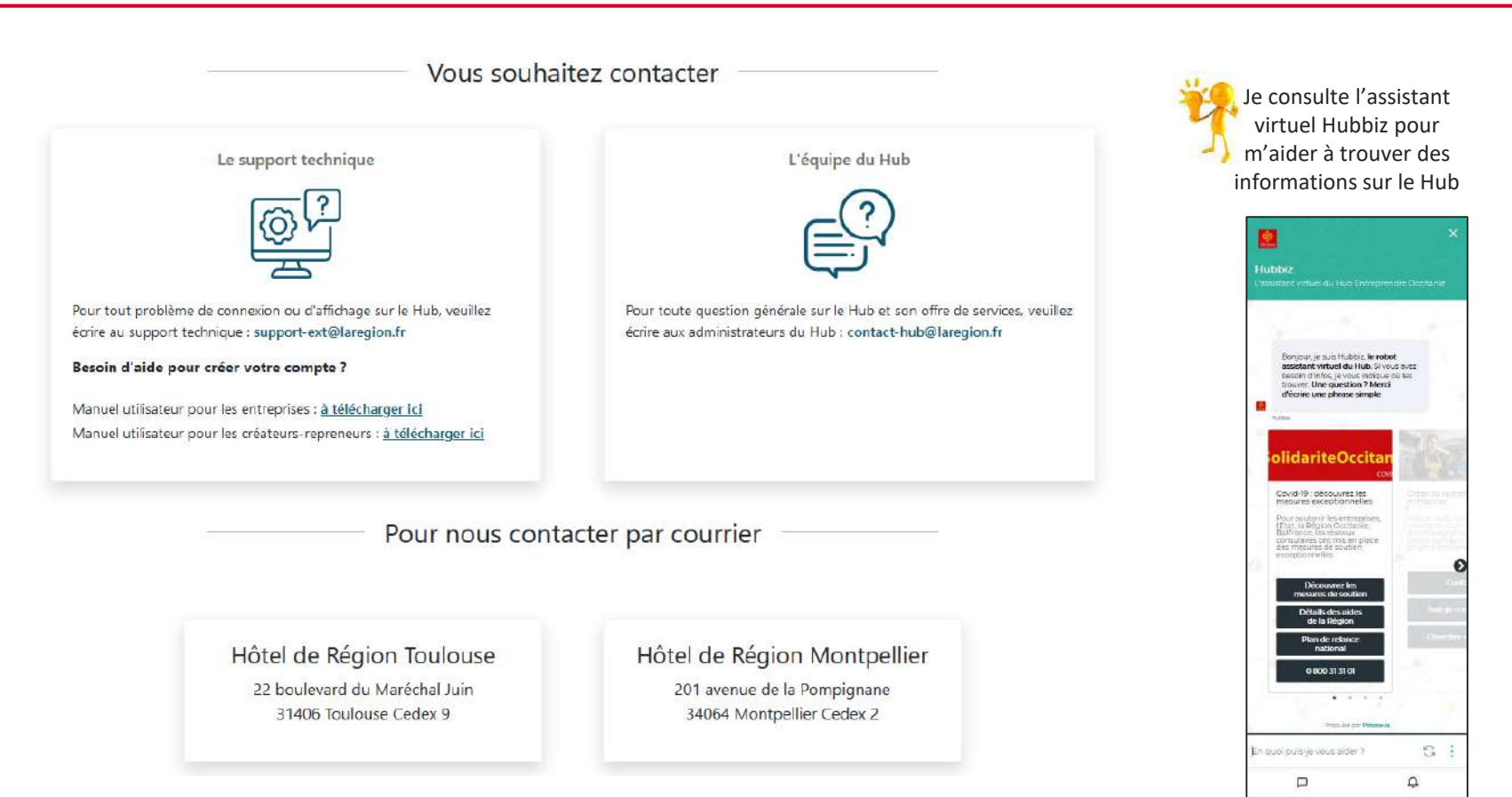

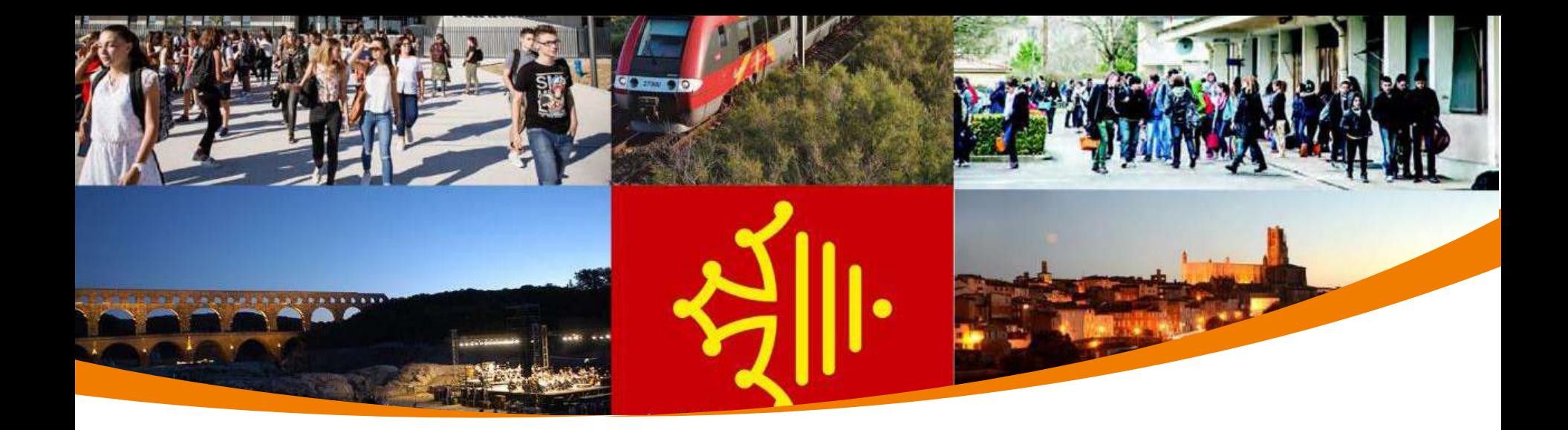

### **A bientôt sur le Hub Entreprendre**

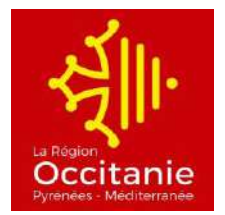

Manuel utilisateurs Entreprises